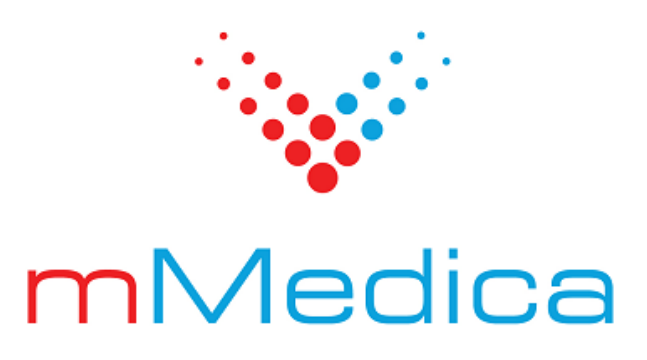

# **Odtworzenie kopii zapasowej mMedica**

Instrukcja użytkownika

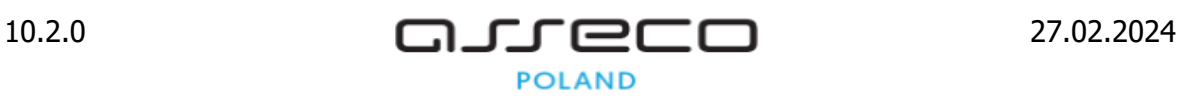

# Spis treści

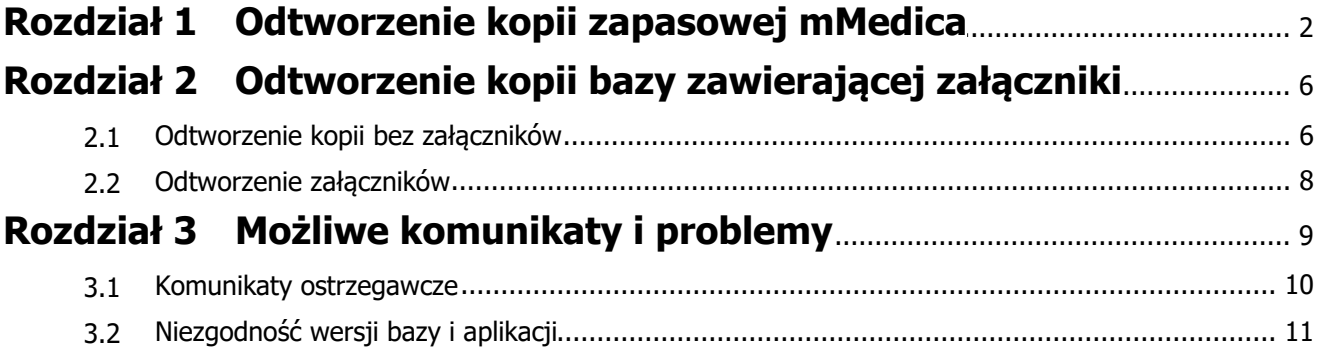

# **Wstęp**

Aby zapobiec niekontrolowanej utracie danych, która może nastąpić na skutek awarii komputera, kradzieży, a nawet tak ekstremalnych sytuacji jak pożar czy powódź, należy regularnie wykonywać kopie zapasowe bazy danych mMedica. Dzięki posiadaniu prawidłowo wykonanej kopii zapasowej można w każdej chwili, w prosty sposób przywrócić całą bazę danych mMedica.

Szczegółowa instrukcja wykonywania kopii zapasowej znajduje się w [instrukcji](http://mmedica.asseco.pl/assets/Dokumentacja/mM-Instrukcja-obs%C5%82ugi-programu-mMedica.pdf) [obsługi](http://mmedica.asseco.pl/assets/Dokumentacja/mM-Instrukcja-obs%C5%82ugi-programu-mMedica.pdf) programu mMedica w rozdziale "Kopia zapasowa programu i wczytanie licencji".

Plik kopii zapasowej stanowi archiwum całej bazy danych programu mMedica z chwili jej utworzenia. Plik kopii zapasowej zapisywany jest z rozszerzeniem .ZIP i zawiera w nazwie informacje o:

- Dacie utworzenia
- Godzinie utworzenia
- Nazwie bazy danych
- Sposobie utworzenia kopii. Wyróżniamy następujące oznaczenia kopii zapasowych:
	- **(a) -** kopia utworzona automatycznie na podstawie warunków zdefiniowanych w Konfiguratorze
	- **(e) -** kopia utworzona podczas eksportu danych
	- **(b) -** kopia utworzona ręcznie przez użytkownika programu

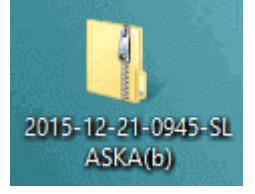

Przykład:

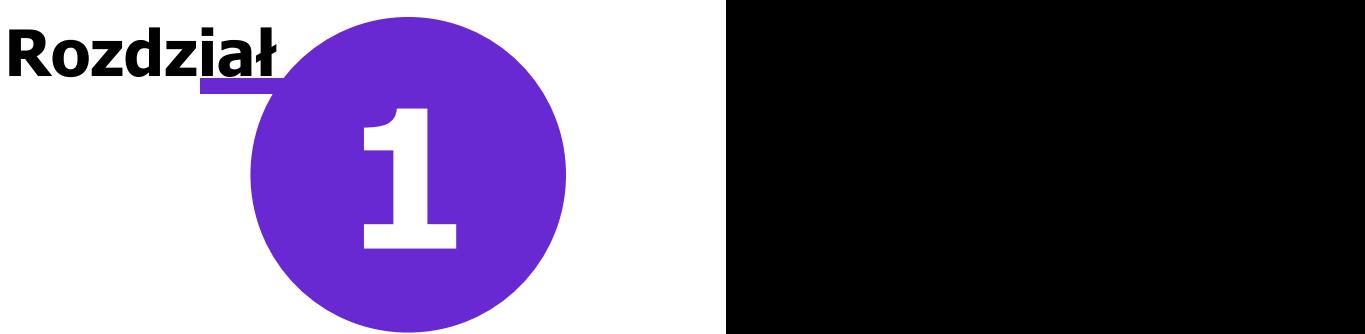

## <span id="page-3-0"></span>**Odtworzenie kopii zapasowej mMedica**

Przed odtworzeniem kopii zapasowej należy zainstalować na komputerze program mMedica przy użyciu pełnego instalatora. Plik instalacyjny pobiera się ze strony [Centrum](https://mmedica-licencje.asseco.pl/Download.aspx) [Zarządzania](https://mmedica-licencje.asseco.pl/Download.aspx) [Licencjami](https://mmedica-licencje.asseco.pl/Download.aspx) po wybraniu zakładki: mMedica > Pobierz aplikacje.

Następnie po otwarciu ikony "Mój komputer" znajdującej się na pulpicie systemu Windows, należy wykonać następujące czynności:

- 1. Przejść do katalogu, gdzie został zainstalowany program. Domyślnie jest to katalog C:\Program Files\Asseco\mMedica lub C:\Pliki programów (x86)\Asseco\mMedica
- 2. Wyszukać plik **mmBackup.exe** i kliknąć na nim prawym przyciskiem myszki. Wybrać opcję "Utwórz skrót".

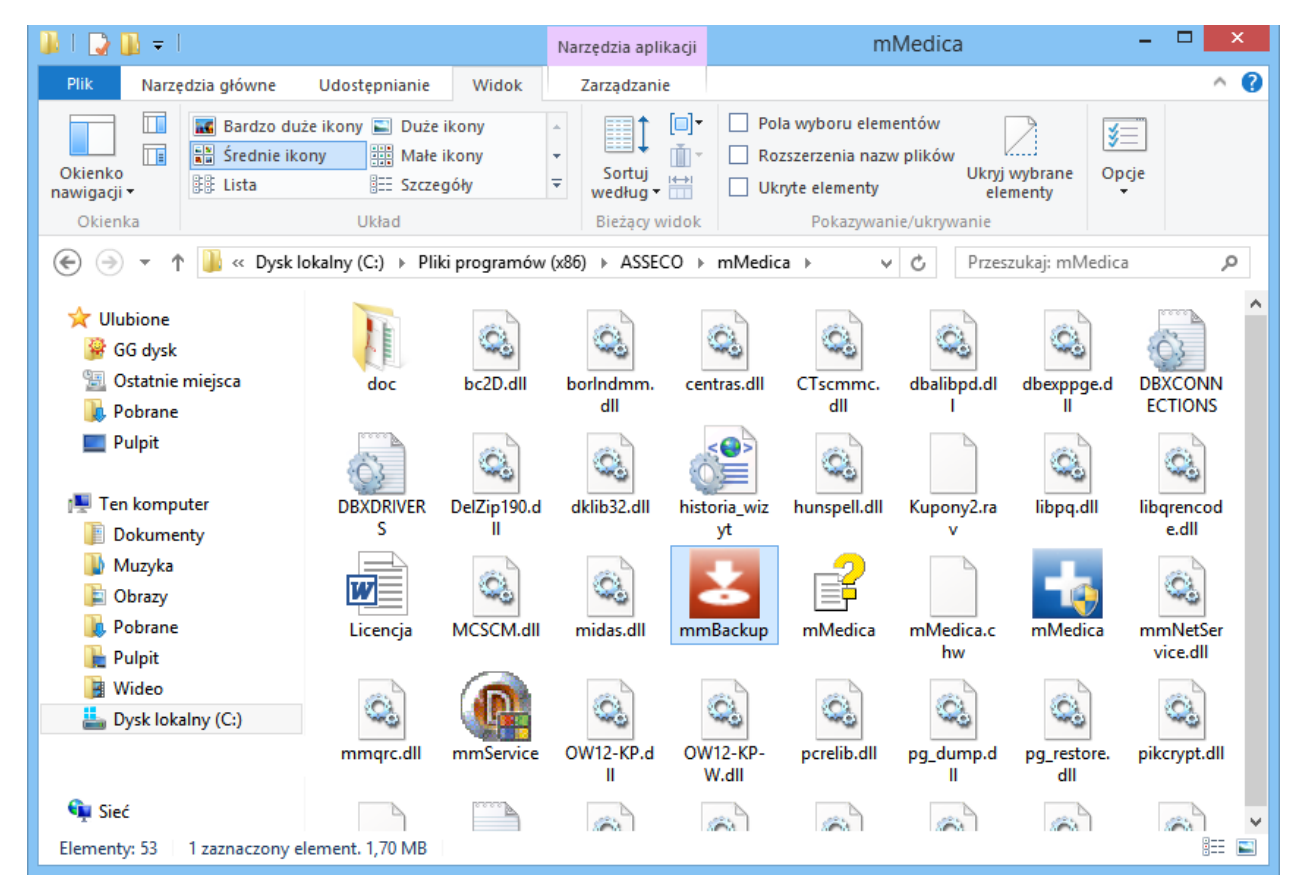

3. Zatwierdzić komunikat o umieszczeniu skrótu na pulpicie. W przypadku braku pojawienia się poniższego komunikatu, należy ręcznie przenieść utworzony skrót na pulpit systemu Windows.

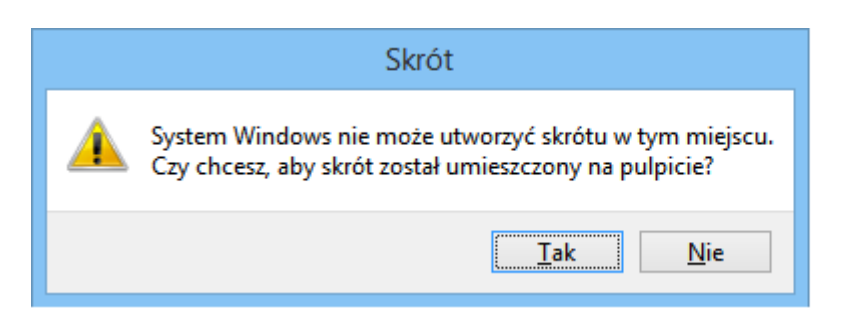

- 4. Kliknąć na utworzony plik skrótu prawym przyciskiem myszki i wybrać opcję "Właściwości".
- 5. Otwarte zostanie okno Właściwości mmBackup skrót, gdzie w polu "Element docelowy" należy dopisać frazę **<nazwa bazy> restore**

**<nazwa bazy>** określa bazę, do której zostanie wgrany plik kopii. Zalecane jest wpisywanie nazwy bazy dużymi literami. W przypadku instalacji jednej bazy na stanowisku pracy, nazwą bazy będzie **MMEDICA.**

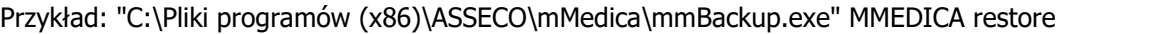

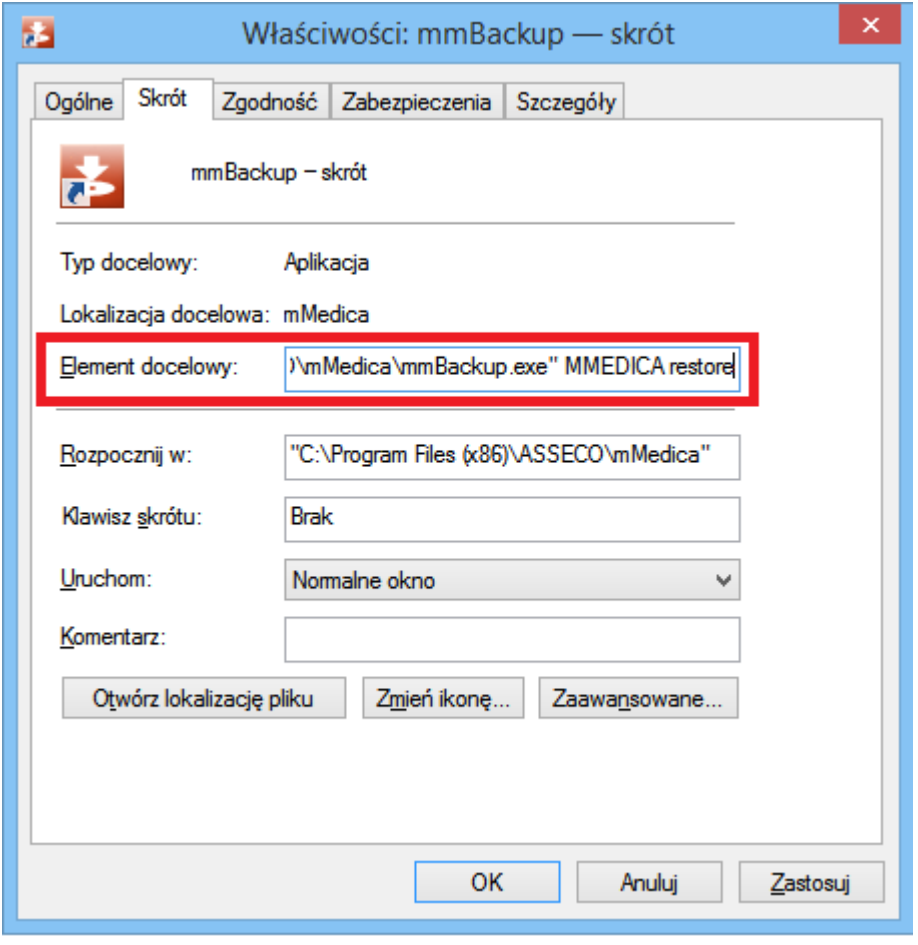

- 6. Uruchomić plik skrótu.
- 7. Uzupełnić dane znajdujące się w oknie m Medica odzyskiwanie danych. Część danych podpowiada się domyślnie na podstawie informacji wprowadzonych w pkt 5.
	- **Baza danych -** nazwa bazy danych podpowiadana na podstawie danych wpisanych w skrócie (pkt 5). W przypadku posiadania kilku baz na jednym serwerze, należy podać nazwę bazy, do której ma

zostać zaczytany plik.

- **Użytkownik -** w polu domyślnie podpowiadany jest użytkownik predefiniowany ADMIN1.
- **Hasło -** należy podać hasło dla użytkownika ADMIN1.
- **Ścieżka** za pomocą przycisku wskazać lokalizację zapisanego pliku kopii zapasowej.

Parametry **"Odtwarzanie bazy danych"** oraz **"Odtwarzanie użytkowników"** należy pozostawić zaznaczone.

Parametr **"Odtwarzanie plików dodatkowych"** zaznaczyć, jeśli do pliku kopii zapasowej został dołączony folder z plikami dodatkowymi i i za pomocą przycisku w wskazać miejsce ich zapisu.

Parametr **"Odtwarzanie załączników"** zaznaczyć, jeśli w pliku kopii zapasowej zostały uwzględnione załączniki i mają one zostać odtworzone razem z bazą. Funkcja została szerzej omówiona w [kolejnym](#page-9-0) [rozdziale](#page-9-0) tej instrukcji.

Parametr **"Odtwarzanie logów Zdarz. Med."**, dodany w wersji 10.2.0 aplikacji mMedica. W przypadku jego niezaznaczenia nie zostaną odtworzone logi zdarzeń medycznych.

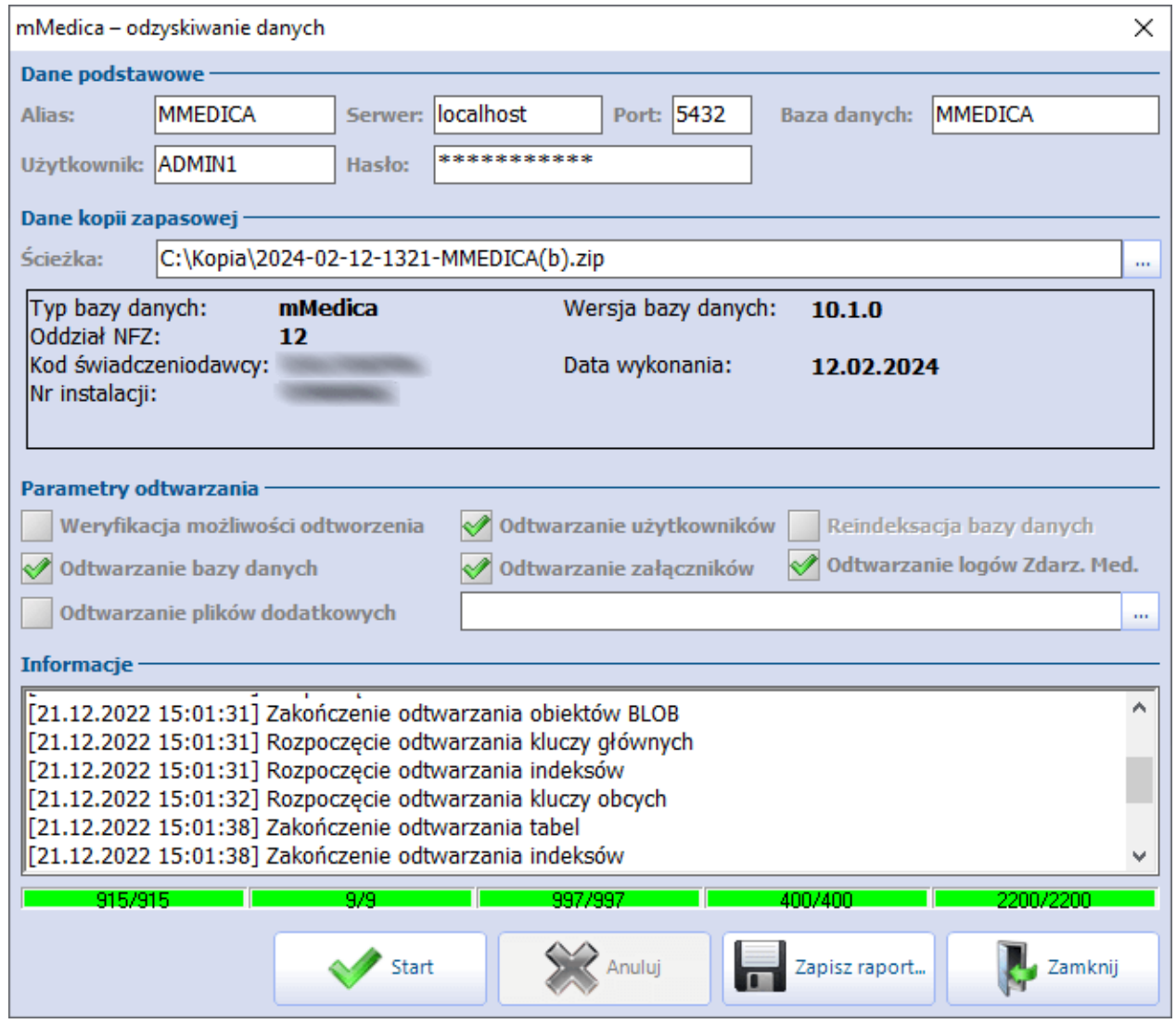

W wersji aktualizacji 9.1.0 przy odtwarzaniu bazy została udostępniona możliwość podania numeru portu (pole "Port"). Domyślnie wyświetlany jest port 5432.

start

8. Wybrać przycisk **bazy przeciwniego w przeciskich wy**który uruchomi proces odtwarzania bazy danych.

9. Czekać cierpliwie na potwierdzenie zakończenia operacji odtwarzania bazy danych. W oknie Inform acje powinien zostać wyświetlony komunikat "Zakończenie odtwarzania bazy danych: MMEDICA".

Istnieje możliwość weryfikacji kopii zapasowej, wskazanej w polu "Ścieżka", przed jej rzeczywistym odtworzeniem. W tym celu należy włączyć parametr "Weryfikacja możliwości odtworzenia". Wówczas automatycznie zaznaczą się pola **"Odtwarzanie bazy danych"** i **"Odtwarzanie załączników"**, natomiast pozostałe parametry zostaną wyłączone. W polu "Baza danych" wyświetli się losowo nadana

nazwa bazy. Po wyborze przycisku uruchomiony zostanie proces weryfikacji, natomiast w oknieInform acje prezentowana będzie informacja o jej przebiegu oraz wyniku.

Start

# **Rozdział 2**

### <span id="page-7-0"></span>**Odtworzenie kopii bazy zawierającej załączniki**

W programie mMedica istnieje możliwość gromadzenia załączników pod postacią zeskanowanych dokumentów, wyników badań, zdjęć RTG itd. Załączniki przechowywane w bazie wpływają na przyrost bazy danych, a co za tym idzie na wielkość pliku kopii zapasowej. W związku z tym istnieje możliwość wykonania a następnie odtworzenia kopii bazy danych:

- a) zawierającej załączniki
- b) bez załączników

Oczywiście zaleca się odtwarzanie pełnej kopii zapasowej z uwzględnieniem załączników, jeśli je posiada. Jednak w szczególnych przypadkach można dokonać odtworzenia kopii [bez](#page-7-1) [załączników](#page-7-1), a załączniki doimportować do niej w dogodnym momencie.

W celu odtworzenia kopii zapasowej, w której zawarto informacje o załącznikach, należy wykonać czynności opisane w rozdziale ["Odtworzenie](#page-3-0) [kopii](#page-3-0) [zapasowej](#page-3-0) [mMedica".](#page-3-0) Dodatkowo, zgodnie z zaleceniami opisanymi w punkcie 7, należy zaznaczyć pole **"Odtwarzanie załączników",** aby dane o załącznikach zostały również odtworzone.

#### <span id="page-7-1"></span>**2.1 Odtworzenie kopii bez załączników**

Odtworzenie kopii bez załączników powinno być wykonywane tylko w szczególnych sytuacjach. Można dokonać tego poprzez plik mmBackup.exe w następujący sposób:

- 1) Odtwarzając kopię bazy danych bez załączników (kopia została wykonana z zaznaczeniem parametru " Nie uwzględniaj w kopii zawartości załączników").
- 2) Odtwarzając kopię bazy danych zawierającą załączniki, poprzez usunięcie zaznaczenia w polu "Odtwarzanie załączników" w oknie <sup>m</sup> Medica - odzyskiwanie danych.

W celu odtworzenia kopii zapasowej bez załączników należy wykonać czynności opisane w rozdziale ["Odtworzenie](#page-3-0) [kopii](#page-3-0) [zapasowej](#page-3-0) [mMedica".](#page-3-0)

Po wskazaniu ścieżki do pliku kopii zapasowej, w sekcji Dane kopii zapasowej zostanie wyświetlone ostrzeżenie o braku załączników, a wybranie przycisku **Start** spowoduje pojawienie się poniższego komunikatu:

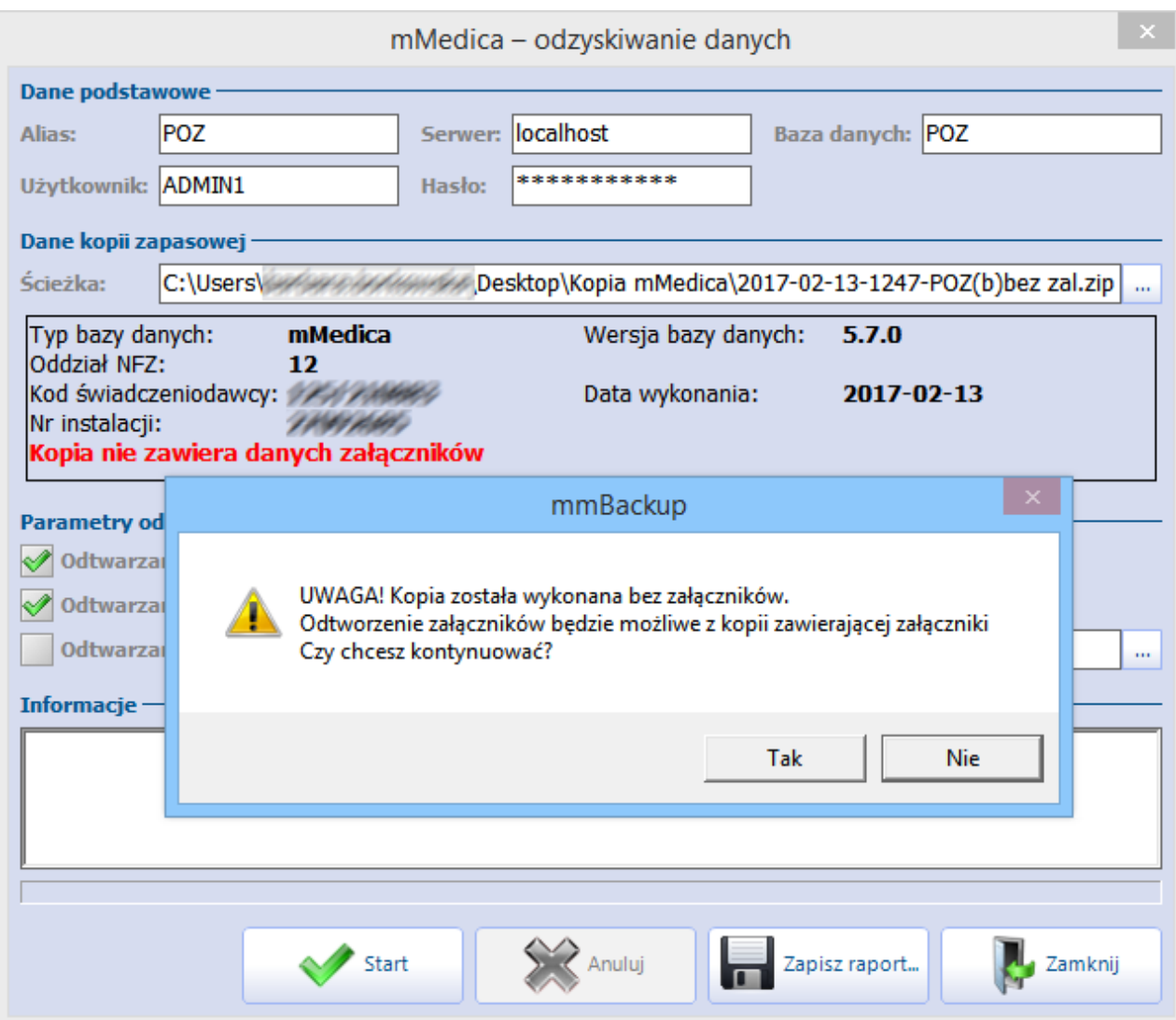

W celu odtworzenia kopii zapasowej zawierającej załączniki należy wykonać czynności opisane w rozdziale ["Odtworzenie](#page-3-0) [kopii](#page-3-0) [zapasowej](#page-3-0) [mMedica".](#page-3-0) Dodatkowo należy usunąć zaznaczenie w polu "Odtwarzanie załączników".

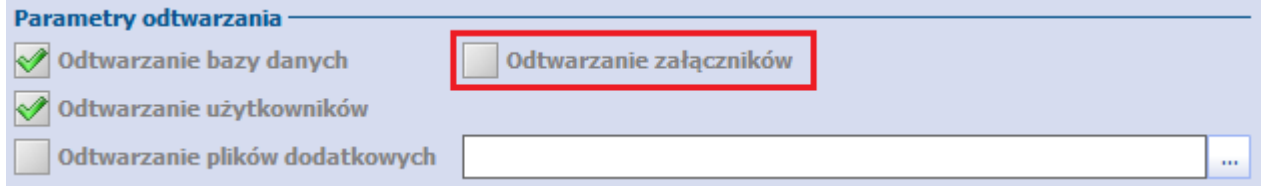

Należy pamiętać, że kopia zapasowa odtworzona w powyższy sposób jest niepełna i po jej odtworzeniu w bazie danych brak będzie informacji o załącznikach. Przy próbie otwarcia dotychczas istniejącego załącznika zostanie wyświetlony komunikat:

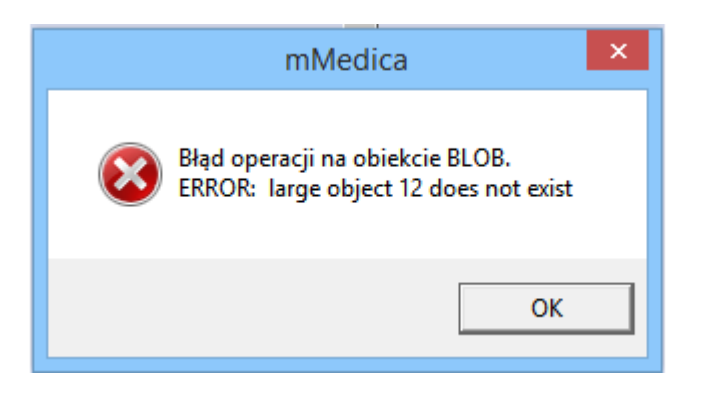

#### <span id="page-9-0"></span>**2.2 Odtworzenie załączników**

Do bazy danych, która została odtworzona [bez](#page-7-1) [uwzględnienia](#page-7-1) [załączników](#page-7-1), istnieje możliwość odtworzenia samych załączników. W tym celu należy wykonać czynności opisane w rozdziale ["Odtworzenie](#page-3-0) [kopii](#page-3-0) [zapasowej](#page-3-0) [mMedica".](#page-3-0) W sekcji Parametry odtwarzania należy zaznaczyć tylko jeden parametr: "Odtwarzanie załączników".

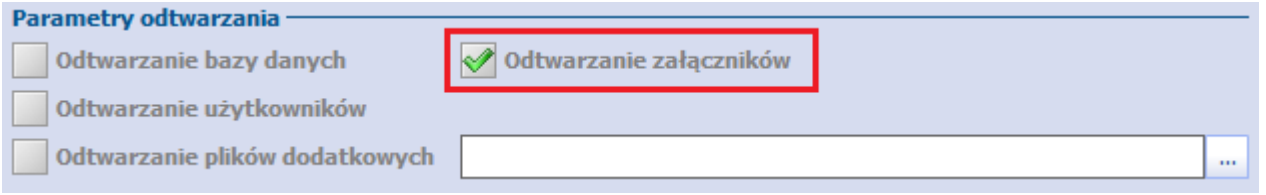

Wybranie przycisku **Start** uruchomi proces odtwarzania załączników do istniejącej bazy danych. W oknie Inform acje wyświetlane będą komunikaty dotyczące odtwarzania załączników, np.:

[2017-02-13 12:58:04] Rozpoczęcie odtwarzania obiektów BLOB [2017-02-13 12:58:04] Zakończenie odtwarzania obiektów BLOB [2017-02-13 12:58:04] Zakończenie odtwarzania załączników [2017-02-13 12:58:04] Koniec

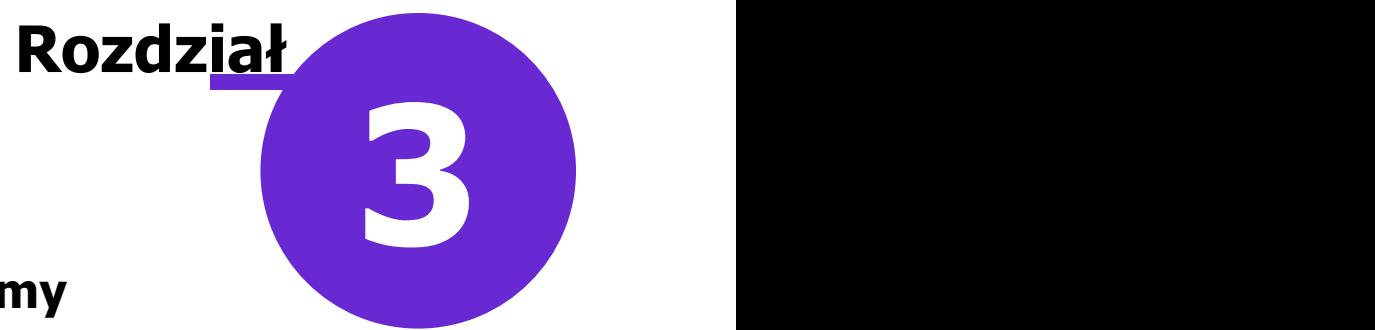

## <span id="page-10-0"></span>**Możliwe komunikaty i problemy**

Do odtworzenia bazy danych należy używać wyłącznie najnowszej poprawnie wykonanej kopii zapasowej programu mMedica. Odtworzenie archiwalnej kopii zapasowej stanowi niebezpieczeństwo wystąpienia błędów rozliczeniowych z NFZ.

W związku z tym zaleca się zachowanie szczególnej ostrożności podczas odtwarzania bazy danych. W przypadku wystąpienia jakichkolwiek nieścisłości, wyświetlane będą komunikaty ostrzegawcze, z którymi użytkownik powinien uważnie się zapoznać.

#### <span id="page-11-0"></span>**3.1 Komunikaty ostrzegawcze**

Poniższy komunikat zostanie wyświetlony, jeśli odtwarzana będzie kopia bazy danych z tego samego dnia, co ostatnie zarejestrowane logowanie do bazy (czyli w dniu bieżącym). W tej sytuacji należy upewnić się czy odtwarzana kopia jest na pewno najbardziej aktualną.

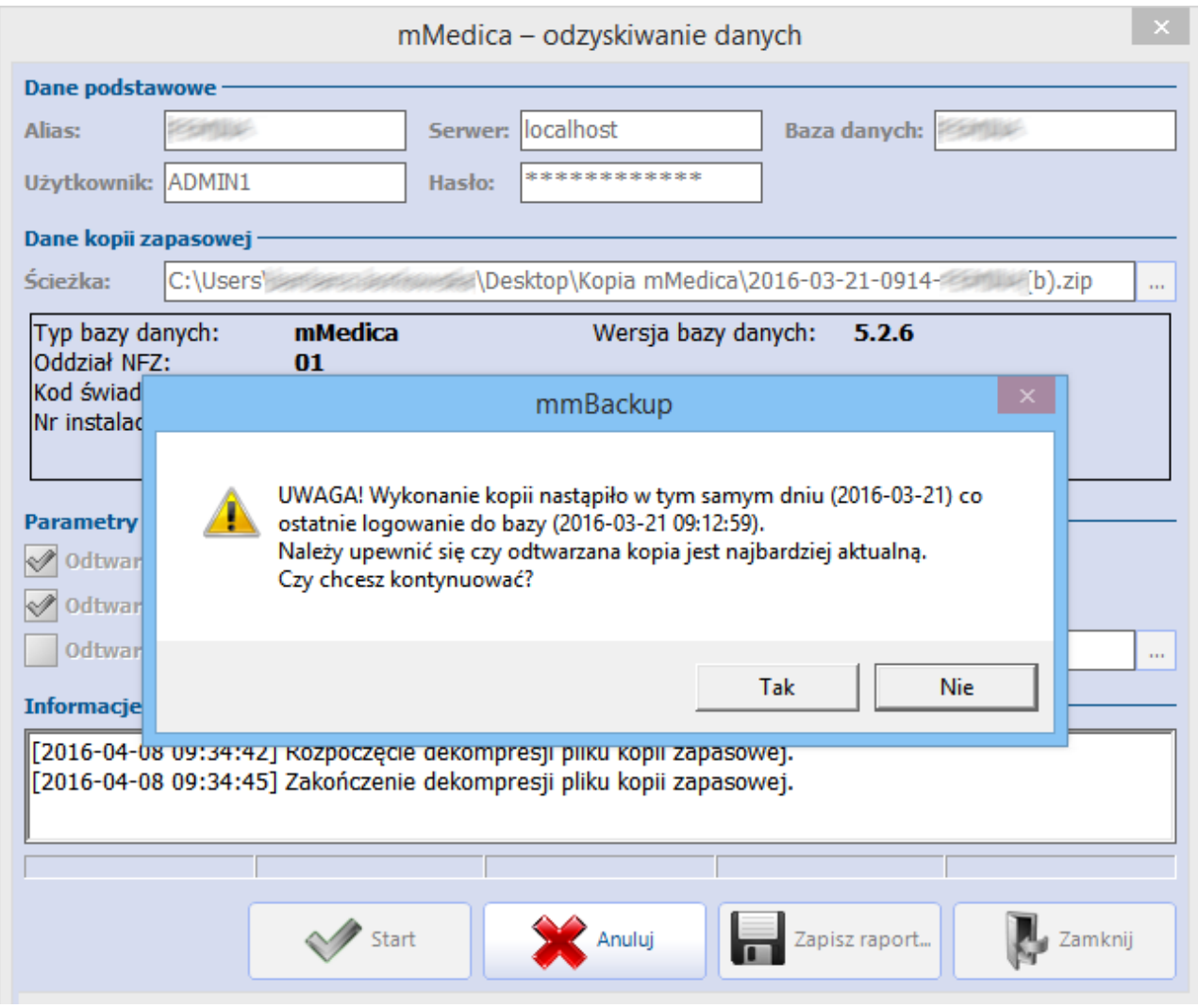

W przypadku odtwarzania archiwalnej kopii bazy danych (zgodnie z poniższym przykładem: z dnia 2015-12- 22) wyświetlone zostanie stosowne ostrzeżenie. Odtworzenie takiej kopii spowoduje, że aktualnie użytkowana baza zostanie nadpisana archiwalnymi danymi. Zdecydowanie odradza się tego typu działania, gdyż spowoduje to w przyszłości poważne błędy rozliczeniowe z NFZ.

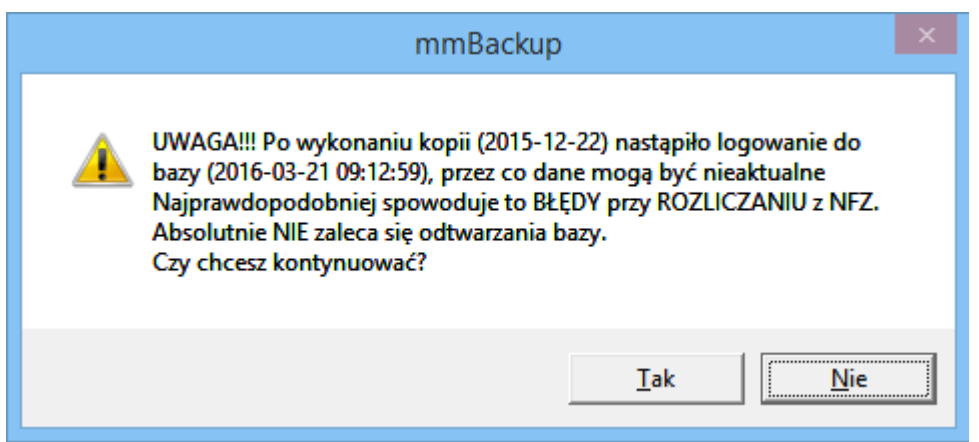

Jeżeli użytkownik posiada na swoim serwerze kilka baz danych, pochodzących od różnych świadczeniodawców, podczas odtwarzania kopii musi zachować szczególną ostrożność. W przypadku wystąpienia ryzyka nadpisania danych przez dane innego świadczeniodawcy, wyświetlony zostanie komunikat:

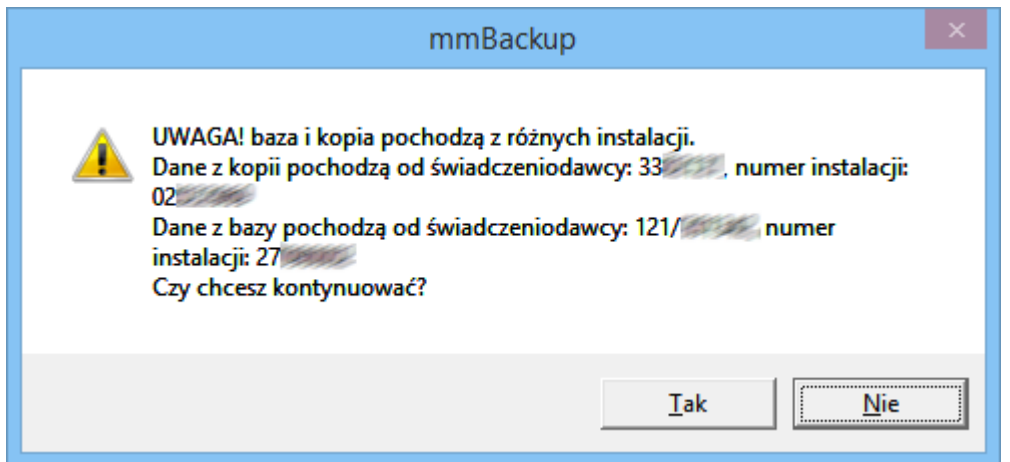

#### <span id="page-12-0"></span>**3.2 Niezgodność wersji bazy i aplikacji**

W przypadku odtworzenia bazy w wersji starszej niż aktualna wersja aplikacji, podczas logowania do programu mMedica zostanie wyświetlony następujący komunikat:

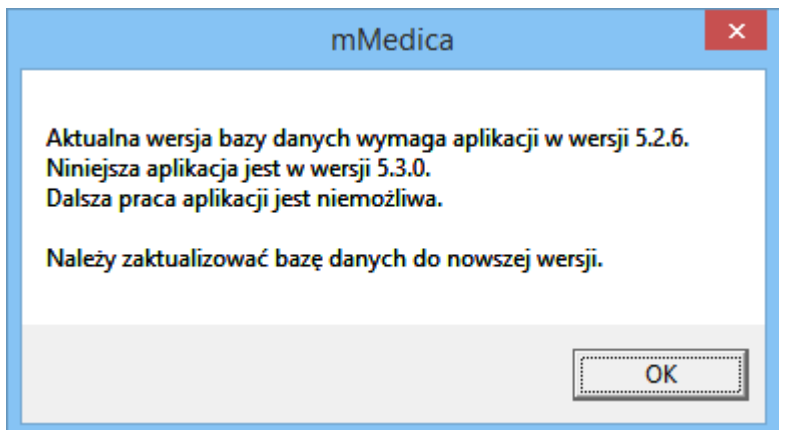

W celu podniesienia wersji aplikacji do aktualnej, należy uruchomić tryb serwisowy instalatora w jeden z następujących sposobów:

1. Uruchomić instalator z pliku mmFullInstall.exe w tej samej wersji, co zainstalowana aplikacja mMedica

lub

Uruchomić opcję **Zarządzaj instalacją** dostępną w menu Start <sup>&</sup>gt; Program y/W szystkie program y <sup>&</sup>gt; m Medica.

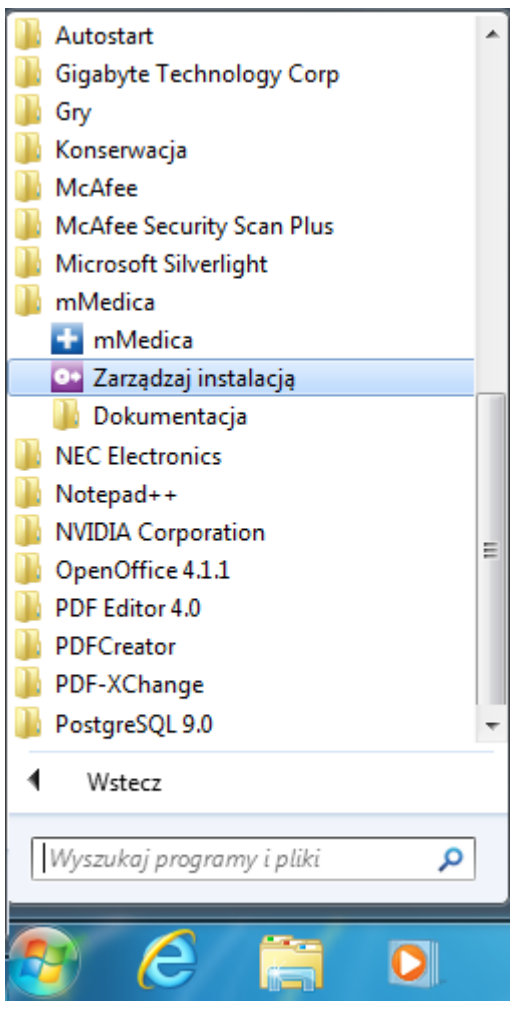

Po uruchomieniu okna Tryb serwisowy instalatora należy wybrać opcję "Napraw mMedica". Po zakończeniu procesu naprawy należy zalogować się do programu.

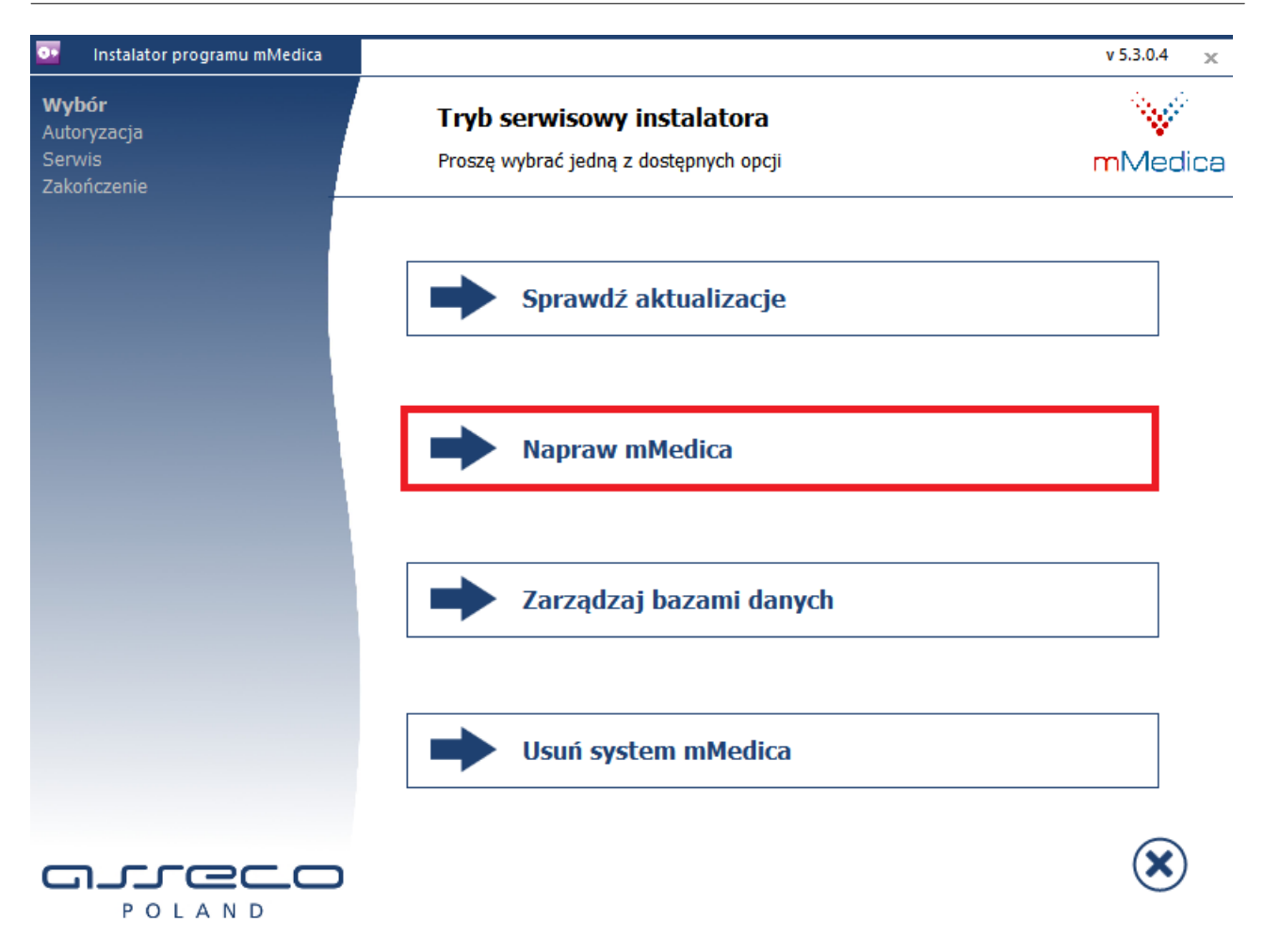